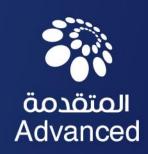

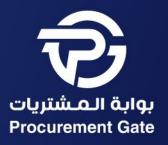

# SAP ARIBA SOURCING SUPPLIER GUIDE

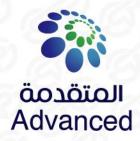

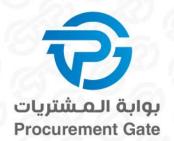

### TABLE OF CONTENTS

- Sourcing Event Overview
- Sourcing Event Response

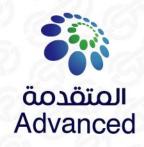

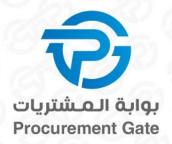

## SAP ARIBA NETWORK SOURCING EVENT OVERVIEW

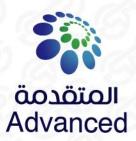

### SAP ARIBA SUPPLIER SYSTEM LOGIN PAGE

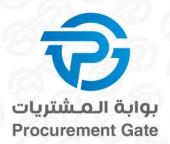

#### Supplier can access the bidding in 2 ways:

- A. Via SAP Ariba supplier registration website https://supplier.ariba.com/
- B. Via our invitation by email (link to the bidding included)

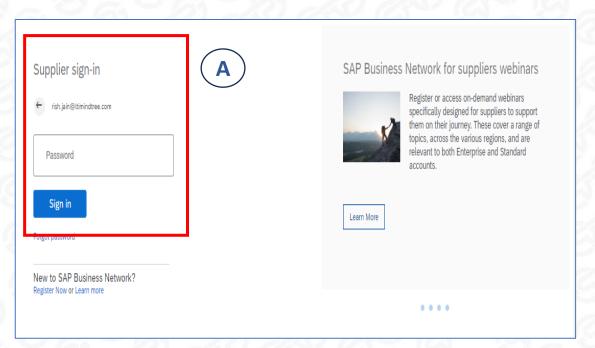

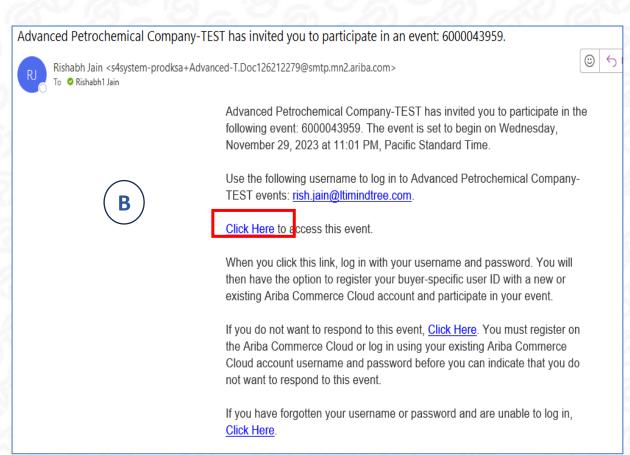

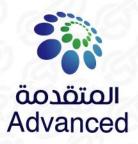

### Getting to the bidding Find the bidding in Ariba

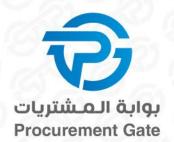

### After logging in for the first time, you will land on the Ariba Network:

- Select SAP "Ariba Proposals & Questionnaires"
- 2. Under "Status: Open" you will find all running biddings from ADVANCED

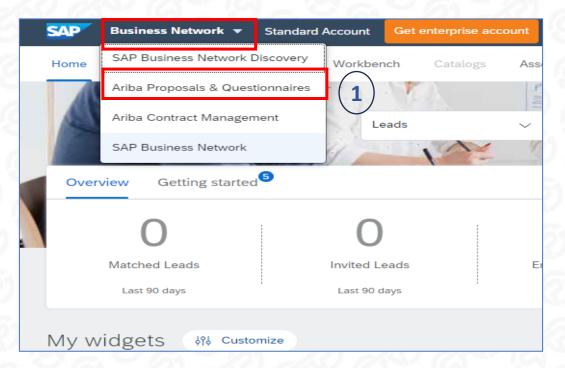

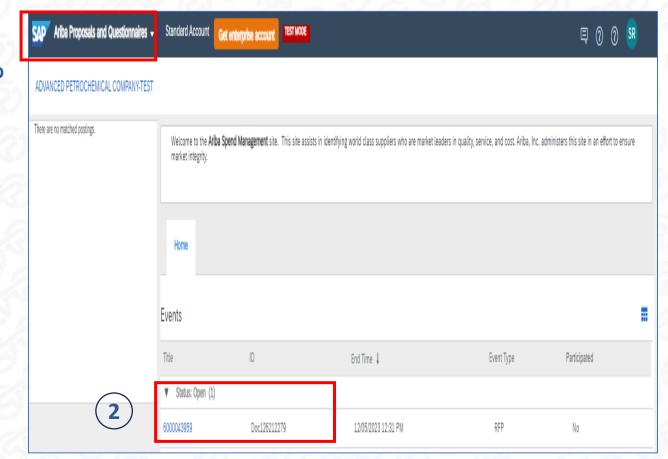

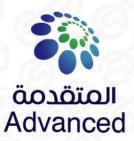

### **Review Prerequisites**

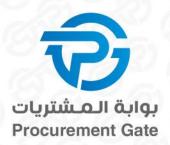

1. Precondition for attending a bidding is the acceptance of the prerequisites. The content of the bidding and attached specifications can be accessed before acceptance.

The time remaining to submit a bid is displayed in the upper right corner

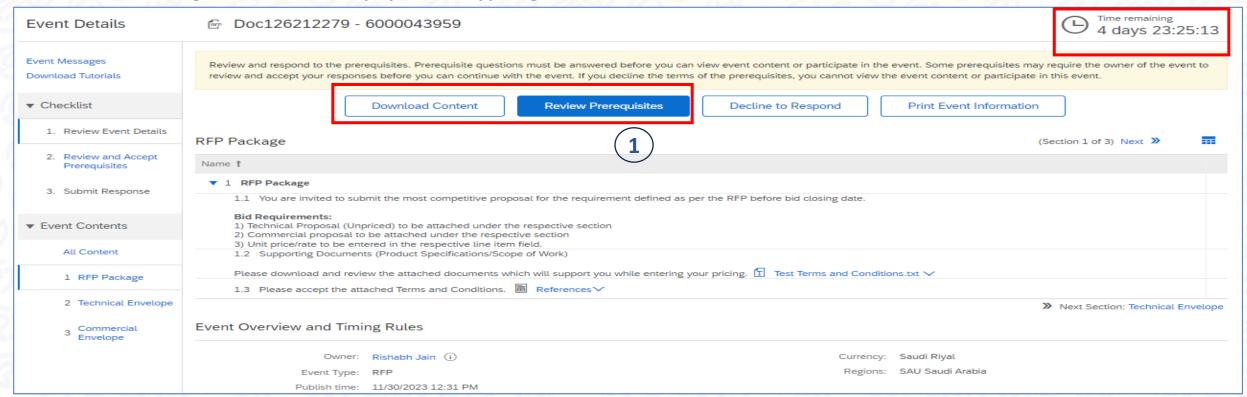

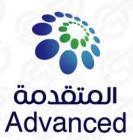

### Submit a bid **Review Prerequisites**

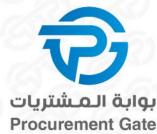

تقامه النميا Culture Of Excellence

### Accept the provider agreement (=prerequisites)

### Submit this agreement -> click OK

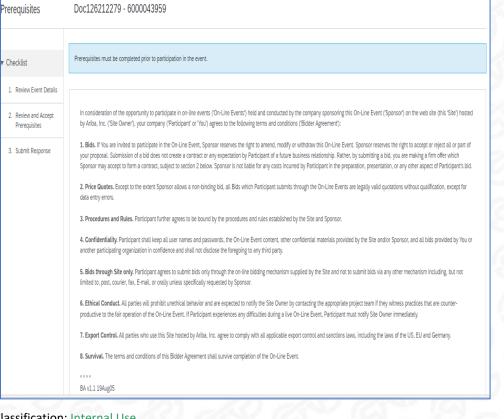

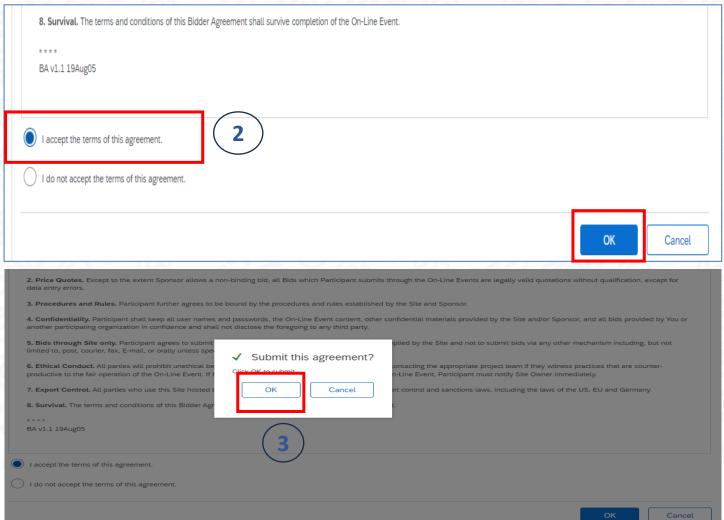

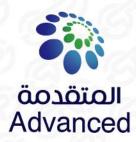

### Submit a bid Edit the content of your offer

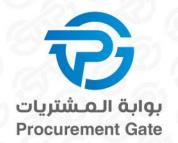

1. Depending on bidding all mandatory questions must be answered & attach your offer documents.

Fields with (\*) star are mandatory!

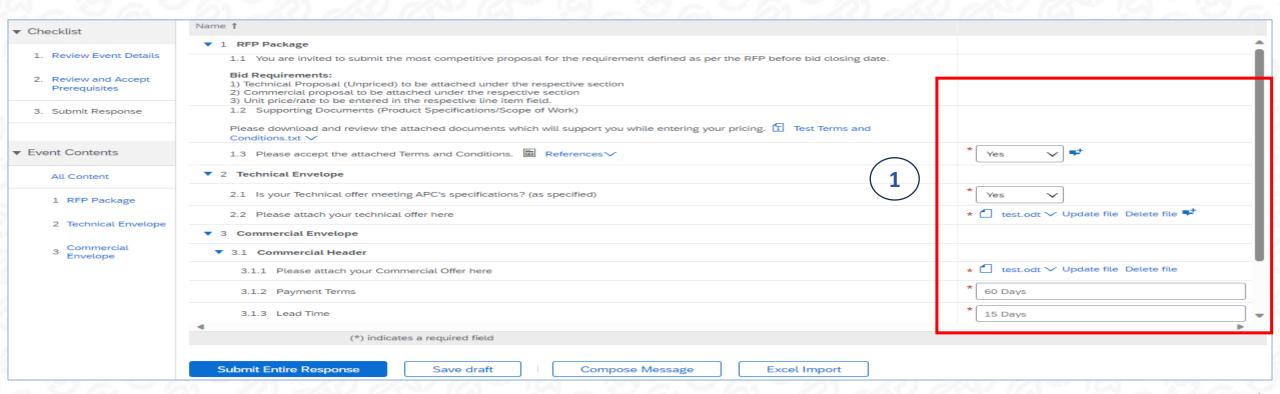

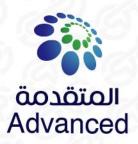

### Submit a bid Edit the content of your offer

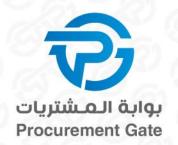

- 2. In Ariba you can also send messages to the buyer
- 3. After filling all answers click "Submit Entire Response" Fields with (\*) star are mandatory!

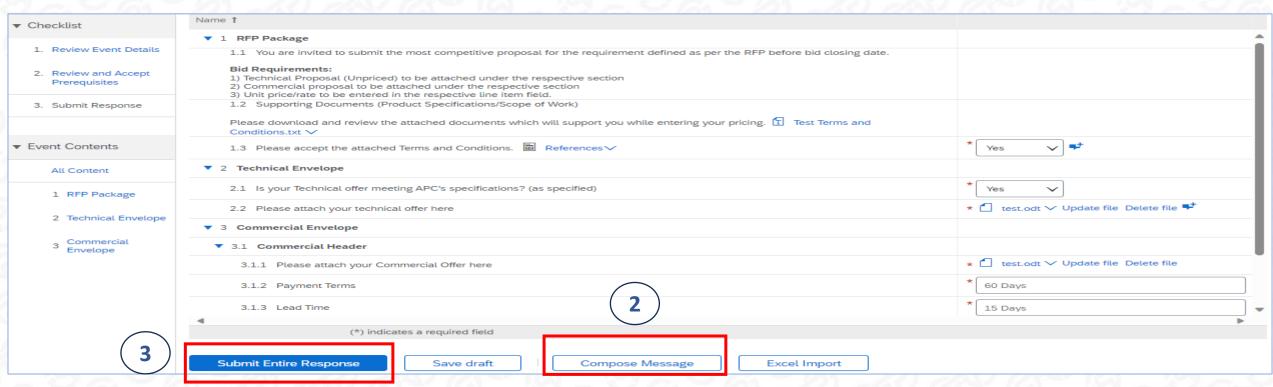

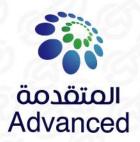

### Submit a bid Revise offer

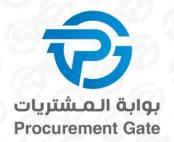

#### 4. Within the offer deadline, you can revise your offer at any time

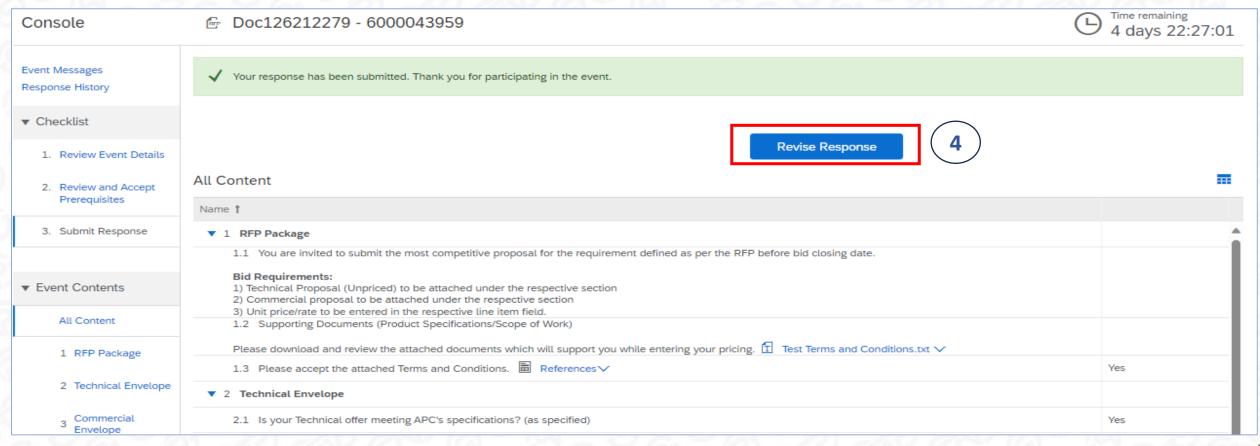

Classification: Internal Use

ثقافة التميز Culture Of Excellence

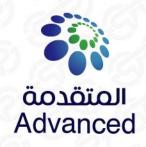

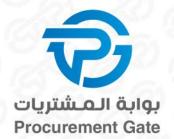

## Frequently Asked Questions (FAQ)

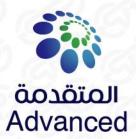

### Is there support from SAP Ariba?

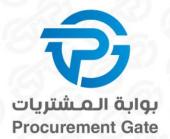

### 1. Click on the help icon

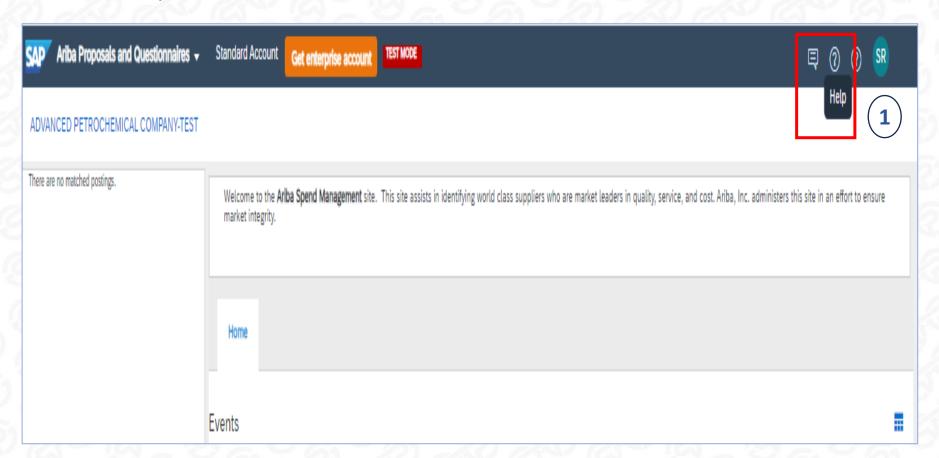

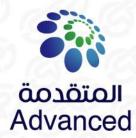

### Can supplier also upload the request/offer in Excel?

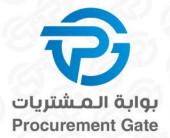

#### 1. Click on the Excel import

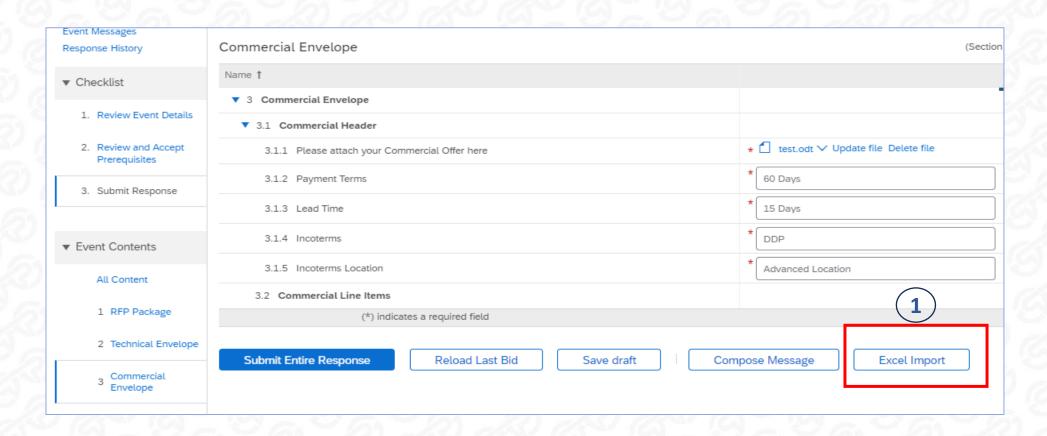

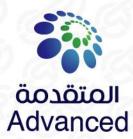

### Can supplier also upload the request/offer in Excel?

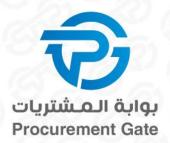

- 2. Follow the STEPS mentioned → Download the Template/Content, Choose quotation & Upload quotation
- 3. Click on "Done"

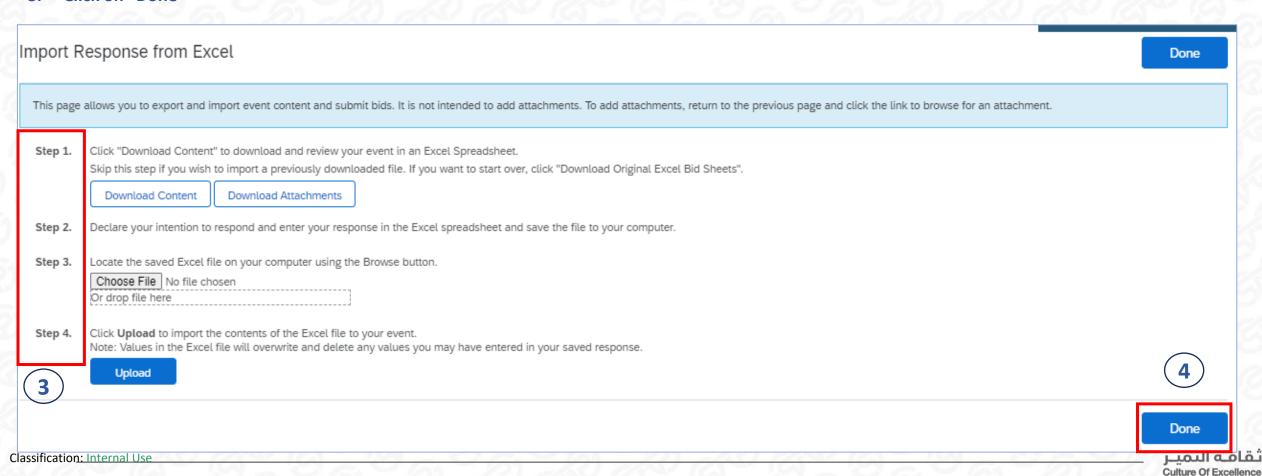

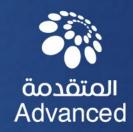

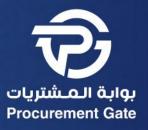

### Thanks

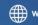

advanced\_petro